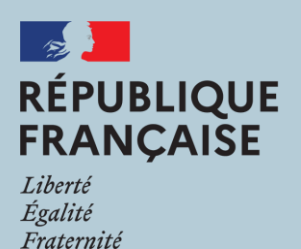

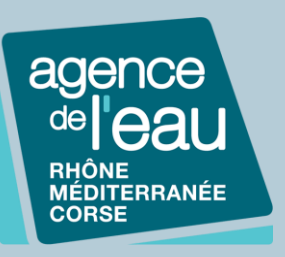

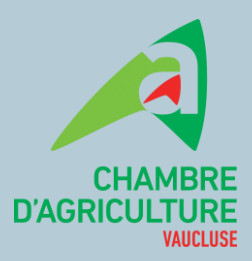

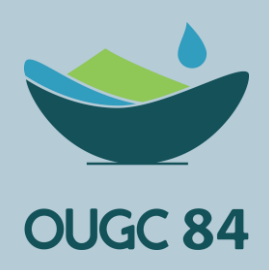

# **MED'EAU**

Med'Eau est une application web destinée aux usagers et acteurs du monde agricole, pour gérer des prélèvements d'eau agricoles existants et déclarés.

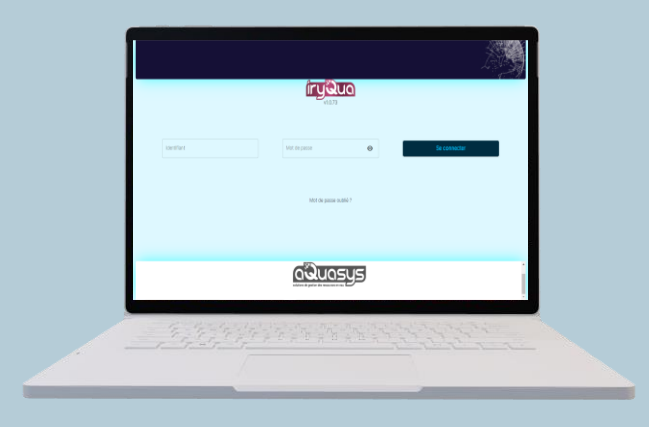

## **Accéder à l'application ?**

Aucun téléchargement n'est requis. Vous pouvez directement et gratuitement accéder à la version web ici :

[www.medeau.fr](https://medeau.fr/)

## **Se connecter à l'application ?**

Pour vous connecter, vous devez avoir un compte existant créé par l'OUGC 84.

Vos données de connexion vous seront alors communiquées par celui-ci.

Pour tout renseignement : OUGC@Vaucluse.chambagri.fr

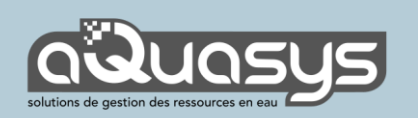

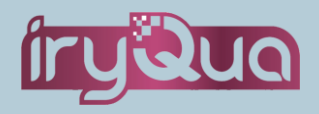

# Naviguer dans l'application

Dès que vous vous connectez, la navigation se fait avec le menu en bas de l'écran. Les boutons vous permettent d'enclencher les actions (modification, saisie clavier, enregistrement).

## **Menu principal – icônes et explications**

**Accueil** Fil d'actualité de votre OUGC et des actions en cours.

**Exploitation** Liste des points de prélèvement dans votre dossier.

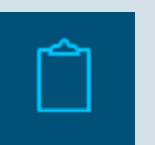

**Messagerie**

**Saisie d'index**

Ajout d'un index compteur sur un des points de prélèvement.

Contacter votre OUGC avec une messagerie directe avec l'OUGC.

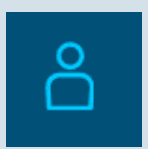

**Compte** Gestion du dossier, documents (notification d'autorisation, synthèse) et paramètres de l'application (déconnexion, identifiants)

## **Autres boutons – icônes et explications**

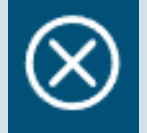

Fermer la page avec ce bouton.

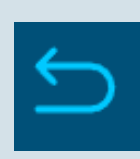

Retournez à la page suivante avec ce bouton.

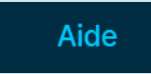

Les boutons d'aide sont disponibles sur certaines pages pour vous guider.

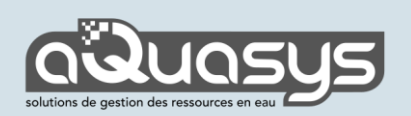

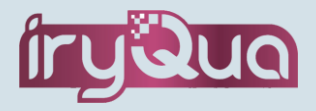

# Faire sa déclaration

Dès que vous vous connectez à l'application web, une fenêtre vous permet de démarrer l'enquête. Si vous voulez démarrer ultérieurement, cliquez sur le bouton suivant depuis la page d'accueil.

Faire ma déclaration

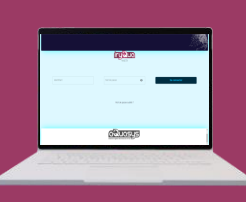

#### **Renseigner les coordonnées**

**Renseigner les intervenants**

Vérifiez vos informations générales. Cliquez sur « Suivant » pour passer à l'étape suivante.

1

 $\overline{2}$ 

3

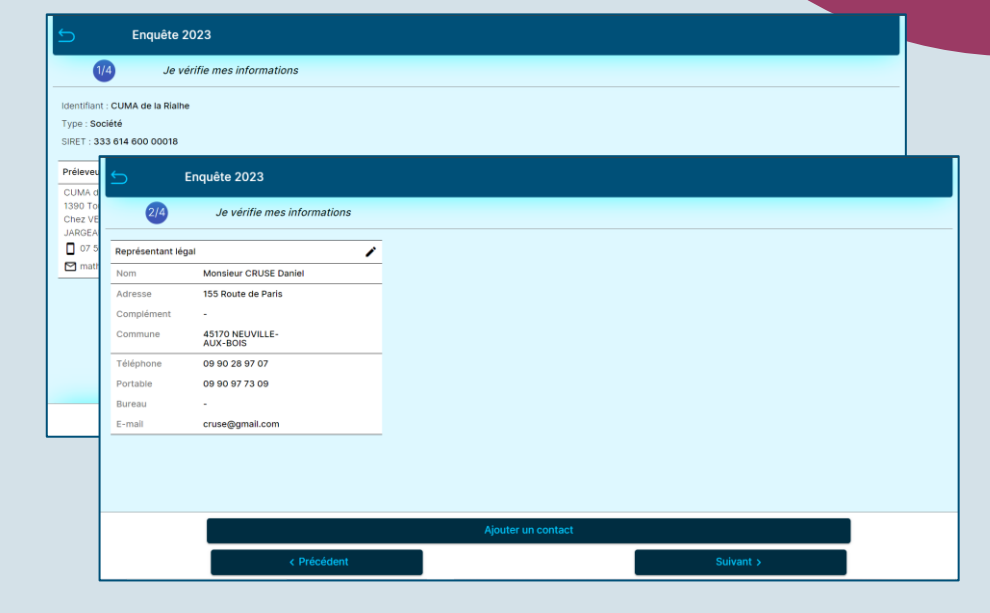

Vérifiez les informations des contacts. Cliquez sur « Suivant » pour passer à l'étape suivante.

#### **Renseigner les usages et les prélèvements passés et futurs**

Pour chaque point de prélèvement, cette étape est divisée en deux parties:

- **Consommations** où vous pouvez renseigner les usages de l'année N et les prélèvements effectués
- **Prévisionnel** où vous pouvez renseigner les usages futurs et les volumes nécessaires

Les renseignements sur le point de prélèvement sont également consultables. Valider chaque étape puis passer à la dernière étape.

#### 4 **Synthèse et commentaire**

Vérifiez les informations que vous avez renseignées et que chaque étape a bien été effectué.

Une fenêtre d'alerte s'affichera en cas d'oubli.

**Validez votre déclaration pour que l'OUGC puisse traiter votre demande de volume.**

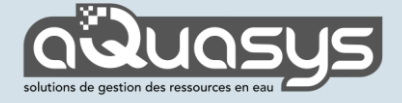

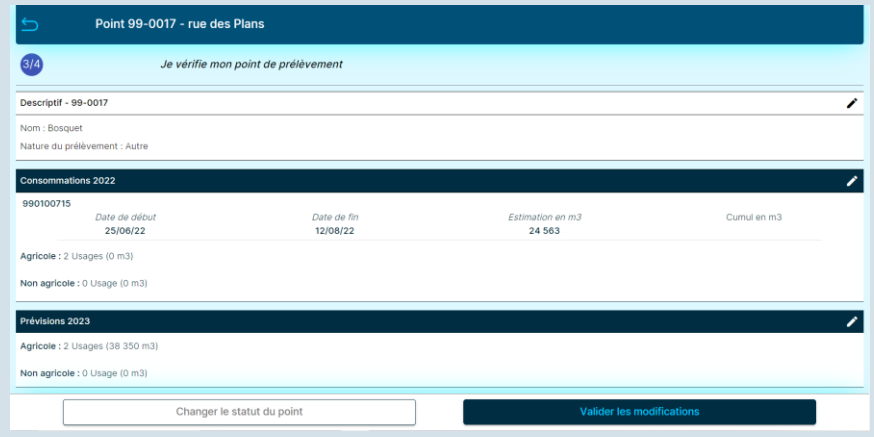

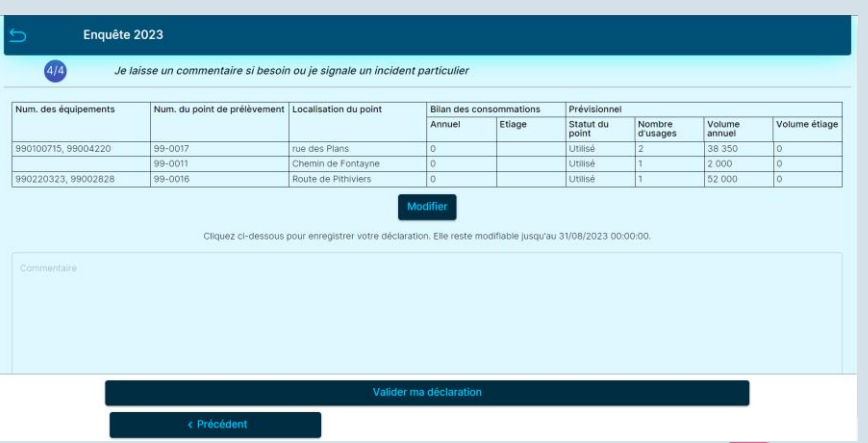

Tutoriel – Version du 27/09/2023

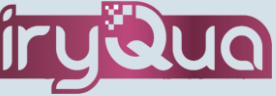

# Suivre les restrictions des prélèvements

L'application permet de suivre les restrictions de prélèvement spécifiques à chacun de vos points de prélèvement. Vous pouvez également visualiser vos points de prélèvement sur une carte pour vous localiser.

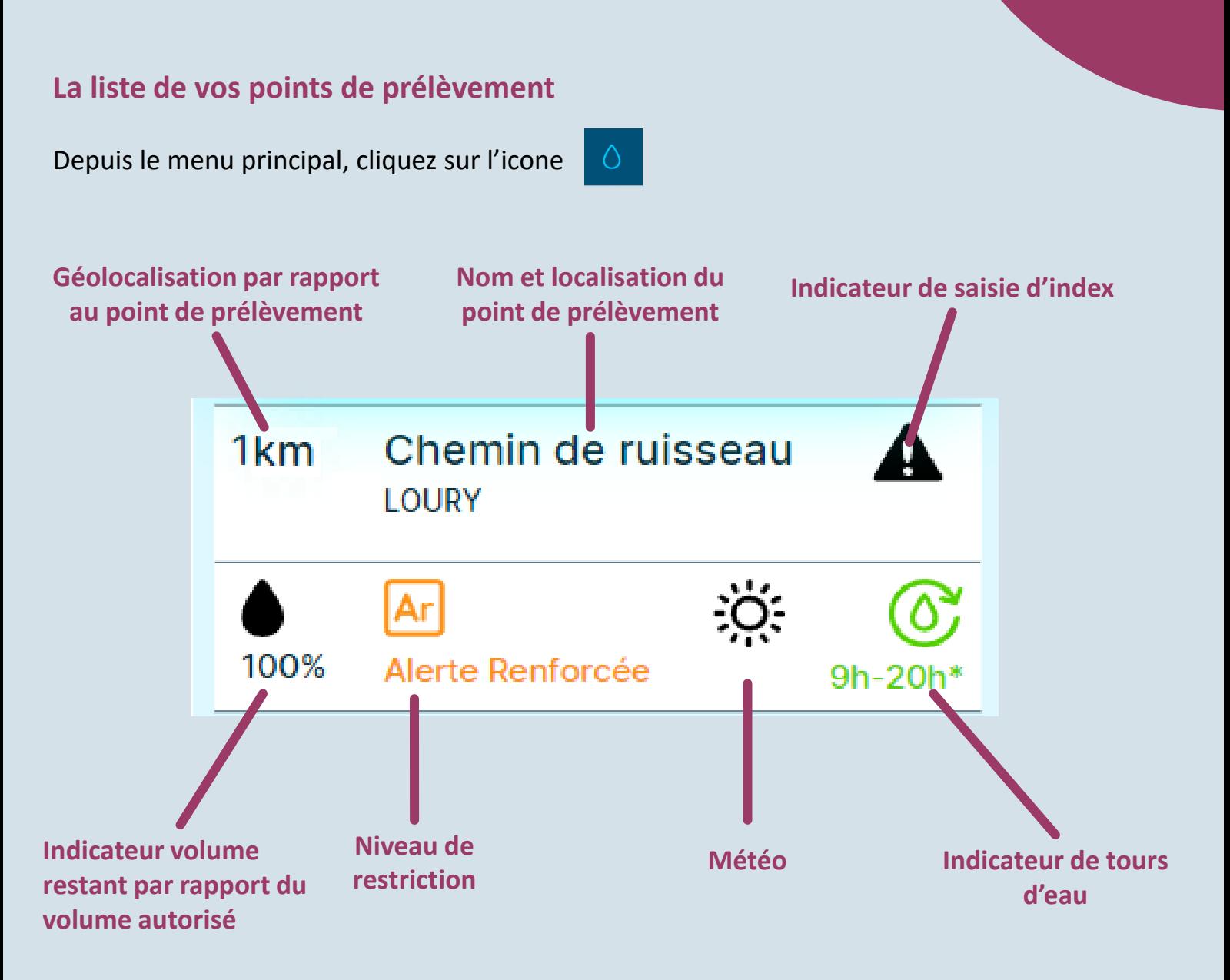

Selon la localisation de votre point de prélèvement, les restrictions appliquées sont spécifiques à ce point.

Selon la gestion de votre OUGC, le calendrier des tours d'eau est affiché en-dessous du niveau de restriction. Dans le cas de Med'Eau, la gestion des tours d'eau ne s'applique pas.

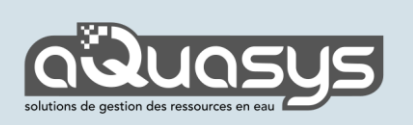

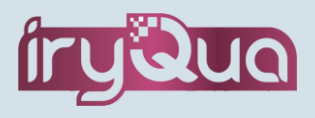

# Le suivi de consommation

La saisie des prélèvements est possible par point de prélèvement et par équipement. La saisie d'index/estimation est accessible depuis le menu principal ou par l'écran du point de prélèvement. **Saisir une consommation**

Choisissez votre point de prélèvement.

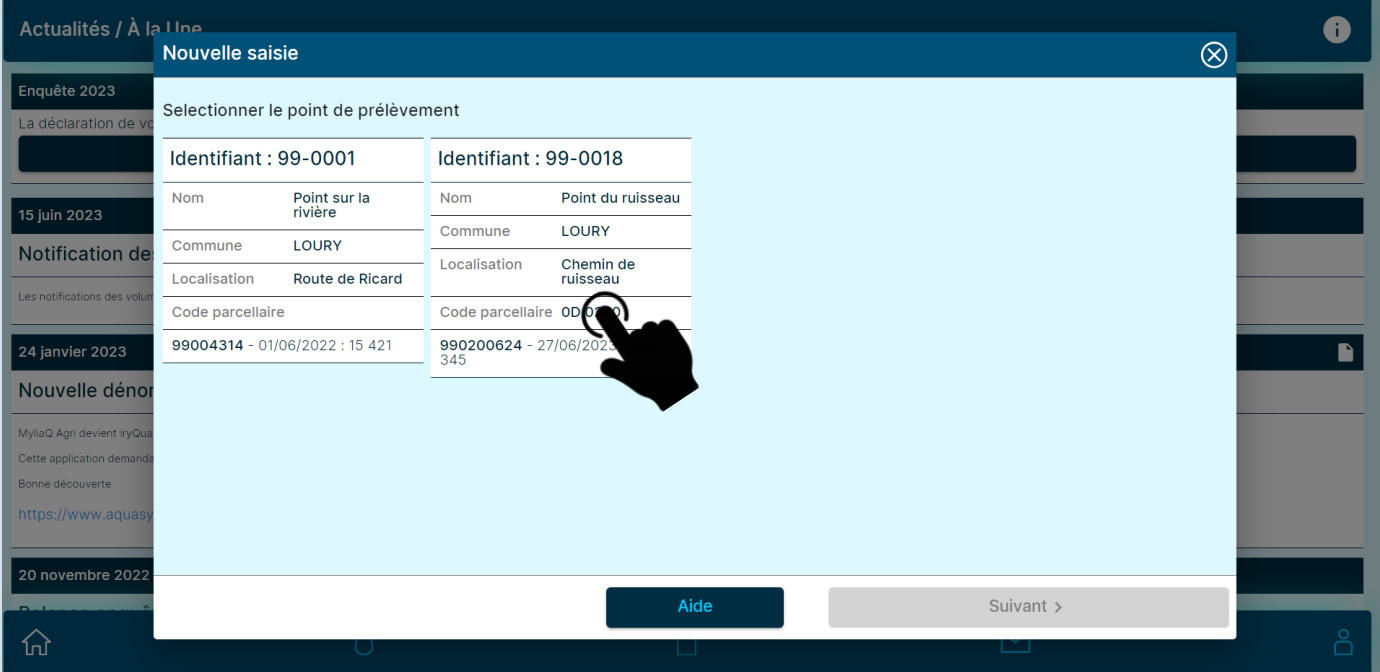

Saisissez l'index de votre compteur que vous voyez sur votre compteur puis cliquez sur « Ajouter ».

Les saisies sont enregistrées en cliquant sur « Valider ».

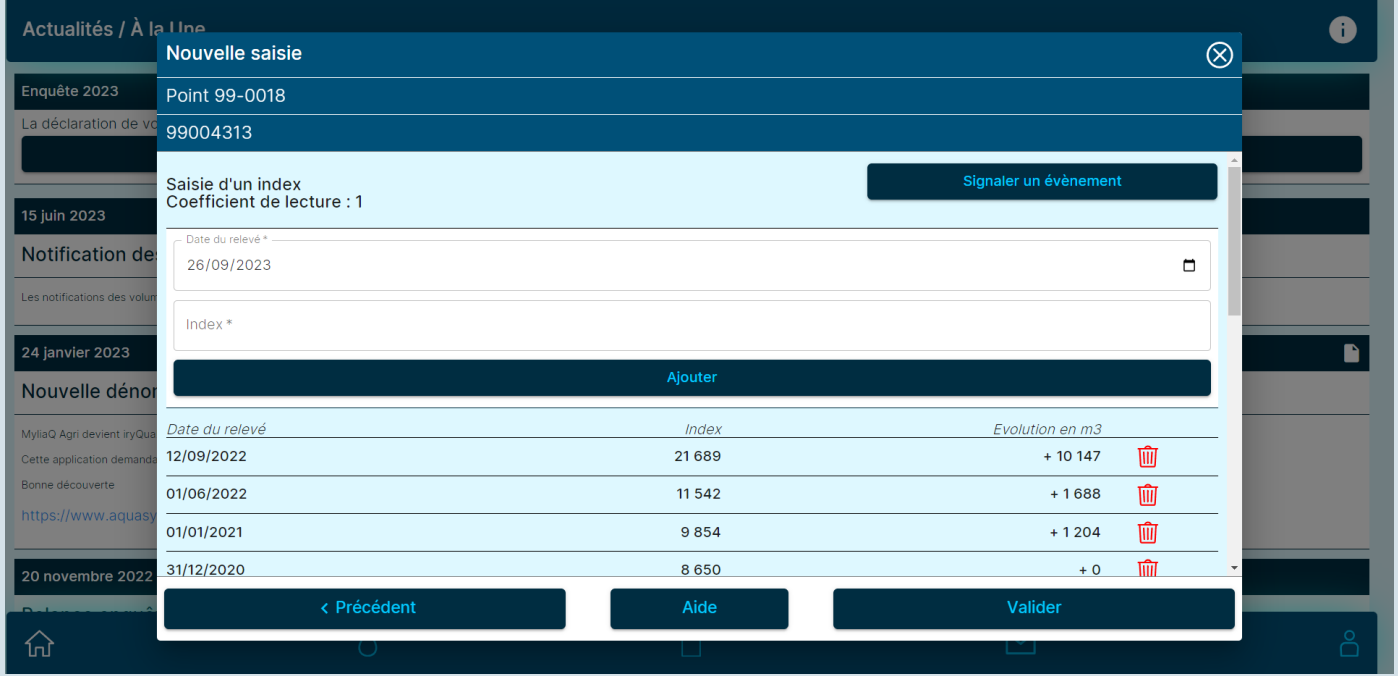

Si vous constatez un disfonctionnement sur vos équipements, vous pouvez l'indiquer en cliquant le bouton « Signaler un évènement ».

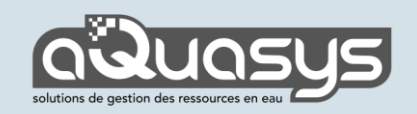

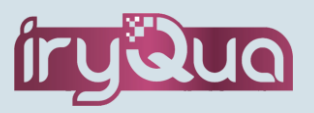

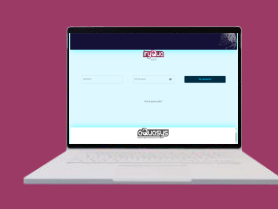

## Votre dossier et vos documents

Votre dossier est accessible depuis le menu principal. Il regroupe les informations générales de votre dossier ainsi que les documents administratifs.

#### **Télécharger votre synthèse de déclaration ou votre notification de volume**

Depuis le menu principal, cliquez sur l'icône compte

Puis cliquez sur l'icône des documents (écran suivant).

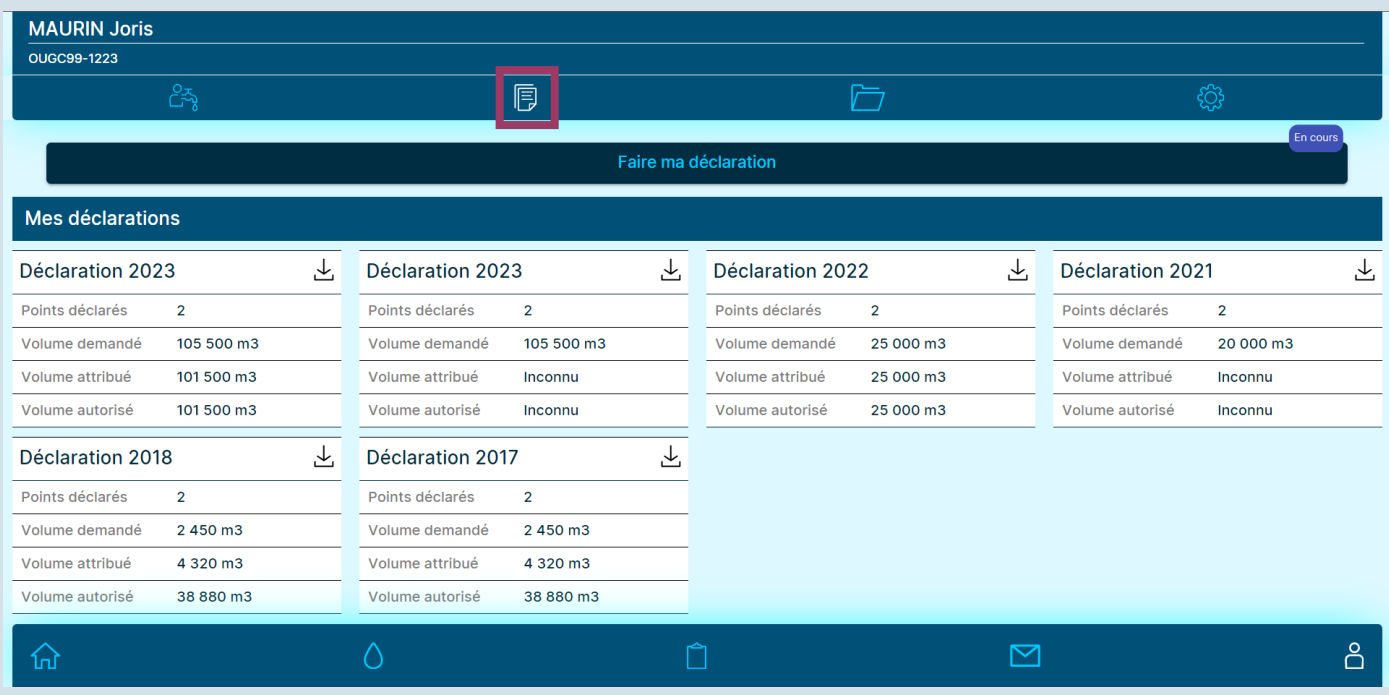

.≁.

Å

### Cliquez sur l'icône de téléchargement

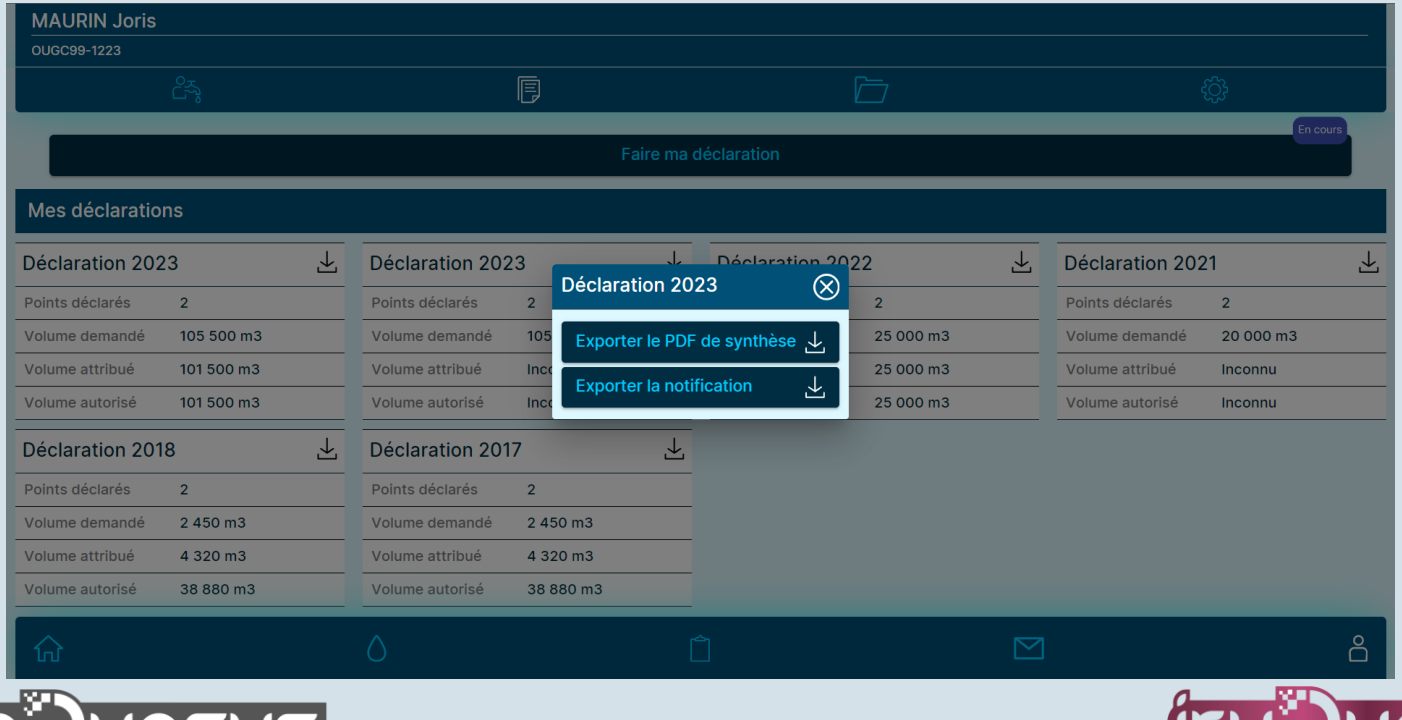

Tutoriel – Version du 27/09/2023

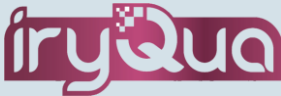

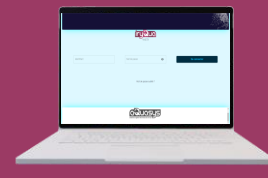